## **◆ 博多港港湾情報システムを利⽤するための動作環境の確認**

## **動作環境**

基本ソフトウェア(OS) Windows 10 ※Windows11での動作確認は行っておりません。なお、現在のところ、当システムにおいて Windows11での互換性の問題は発⾒されておりません。

利用可能なWebブラウザ Microsoft Edge(Internet Explorerモード)

## **◆ 博多港港湾情報システムを利⽤するためのWebブラウザの設定**

博多港港湾情報システムを利⽤するため、以下のとおりMicrosoft Edgeの設定を⾏います。

- ●その1 Microsoft Edge(Internet Explorerモード)の設定
	- 1 Microsoft Edge を起動しましたら、画⾯右上側の「・・・」アイコンをクリックします。
	- 2 次に、表示されたメニューの「設定」をクリックします。

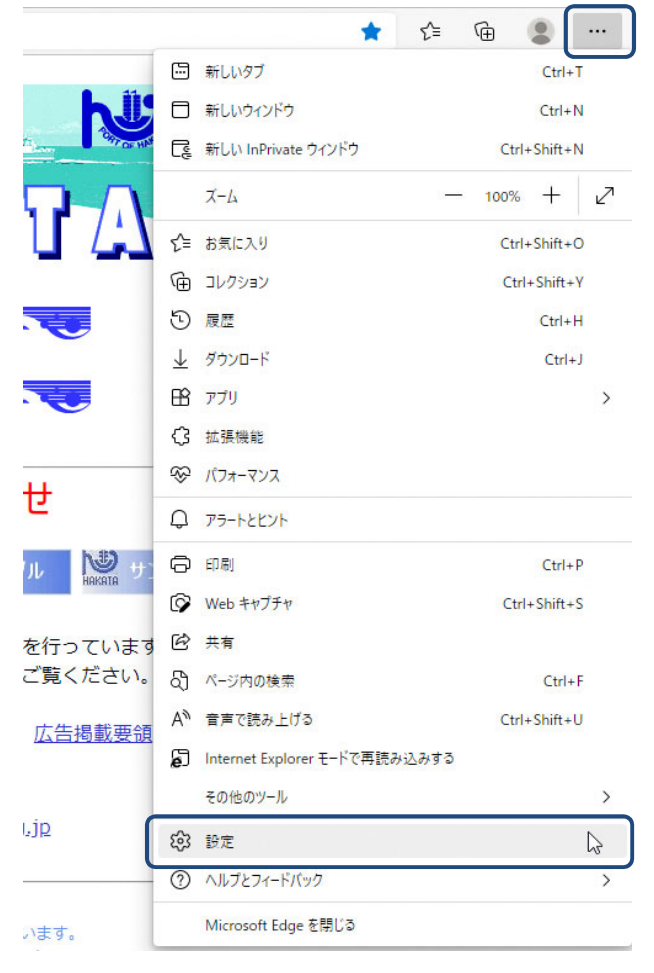

- 3 「設定」画面が表示されましたら、「既定のブラウザー」をクリックします。
- 4 右側に表⽰される「Internet Explorerモードでサイトの再読み込みを許可」のプルダウンリスト を確認し、「許可」になっていない場合は「許可」を選択します。「許可」を選択すると、プル ダウンリストの下に「再起動」ボタンが表⽰されるので、クリックします。

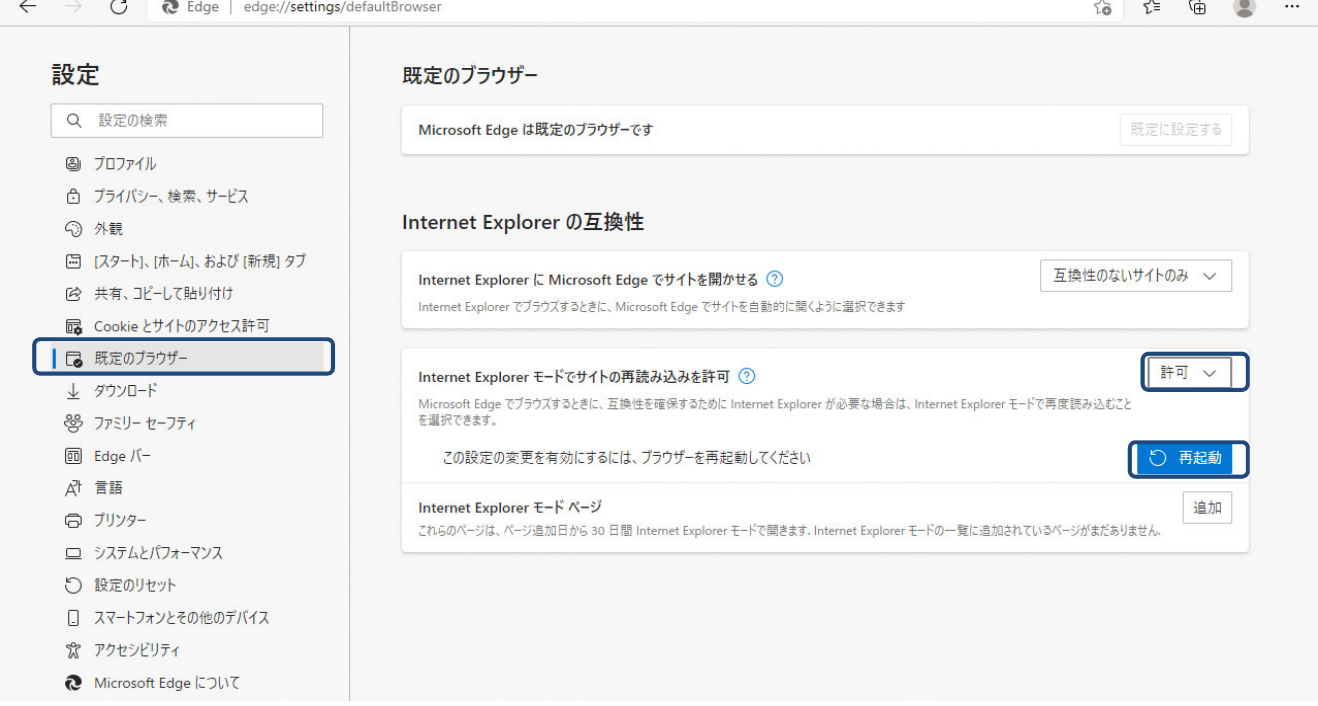

- 5 博多港港湾情報システムのトップページ(https://www.hktport.city.fukuoka.lg.jp)を開きます。
- 6 画面右上側の「・・・」アイコンをクリックします。
- 7 次に、表⽰されたメニューの「Internet Explorerモードで再読み込みする」をクリックすると、 Internet Explorerモードに切り替わります。

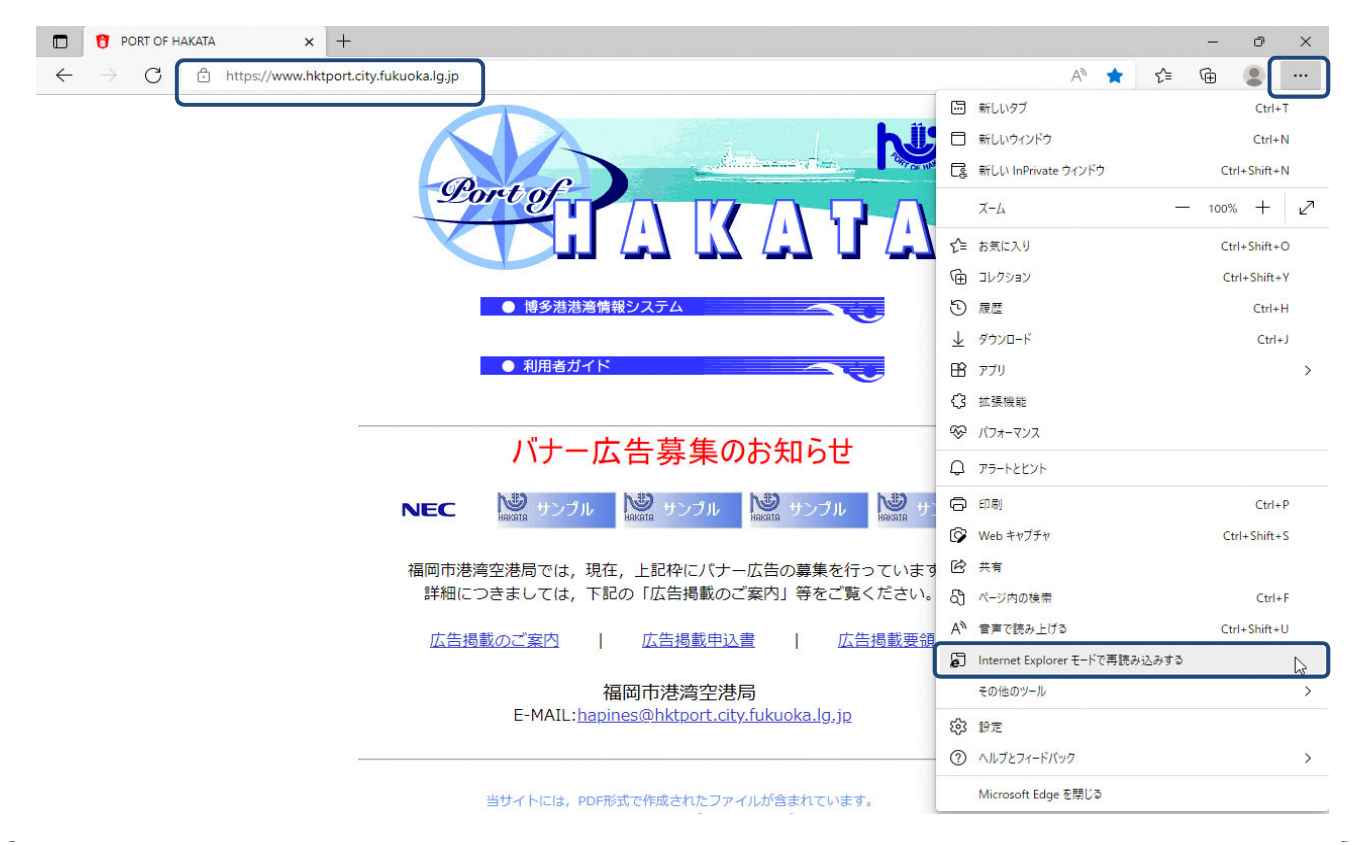

- (1) Internet Explorerモードで初めてページを開いた場合、「このページはInternet Explorerモード で開かれています」というメッセージが表⽰されます。
- (2) メッセージが表⽰された場合は、「次回、このページをInternet Explorerモードで開く」の スイッチをクリックして「オン(青色で右側に白丸)」にします。
- (3) 「完了」をクリックします。以後30⽇間は、博多港港湾情報システムをシステムを開くと⾃動的に Internet Explorerモードで開くことができます。

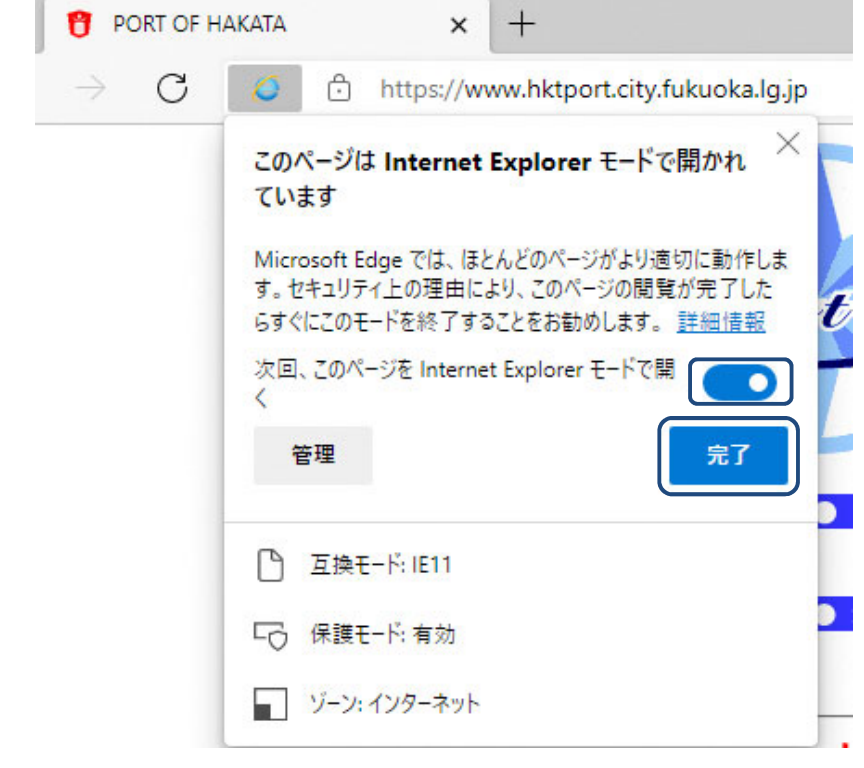

8 Internet Explorerモードで開くと、アドレスバーの左側に「Internet Explorer」のアイコンが表示され ます。また、「Internet Explorerモードになっています。・・・」というメッセージが表⽰されます。

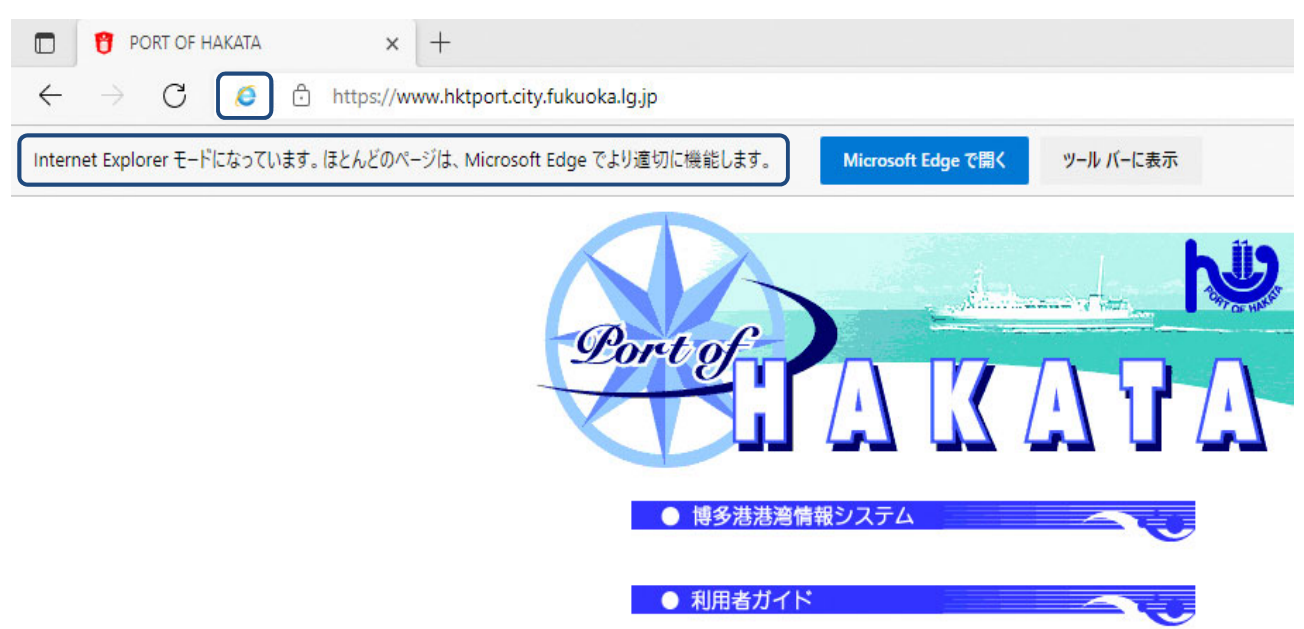

## ●その2 Microsoft Edge(ポップアップブロックを無効)の設定

- 1 Microsoft Edge を起動しましたら、画⾯右上側の「・・・」アイコンをクリックします。
- 2 次に、表示されたメニューの「設定」をクリックします。

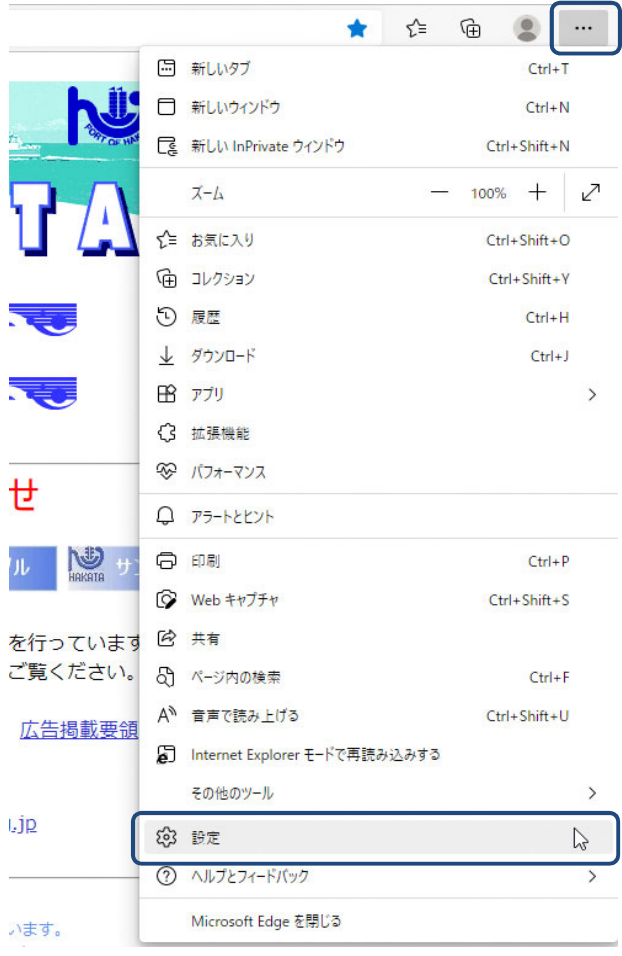

- 3 「設定」画面が表示されましたら、「Cookieとサイトのアクセス許可」をクリックします。
- 4 右側に表⽰される「すべてのアクセス許可」の「ポップアップとリダイレクト」をクリックします。

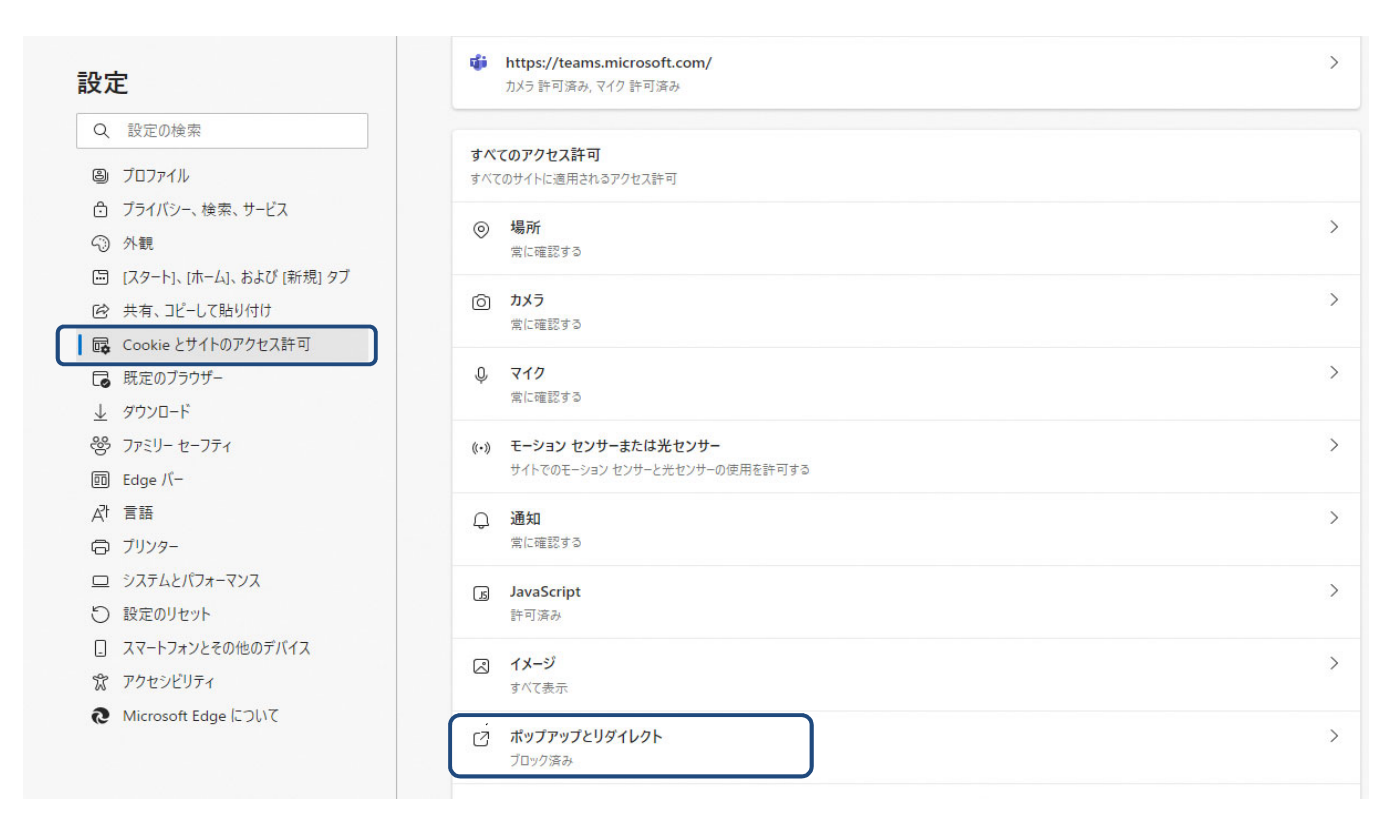

5 「ブロック(推奨)」のスイッチが「オン(青色で右側に白丸)」になっていることを確認し、 「許可」の「追加」ボタンをクリックします。

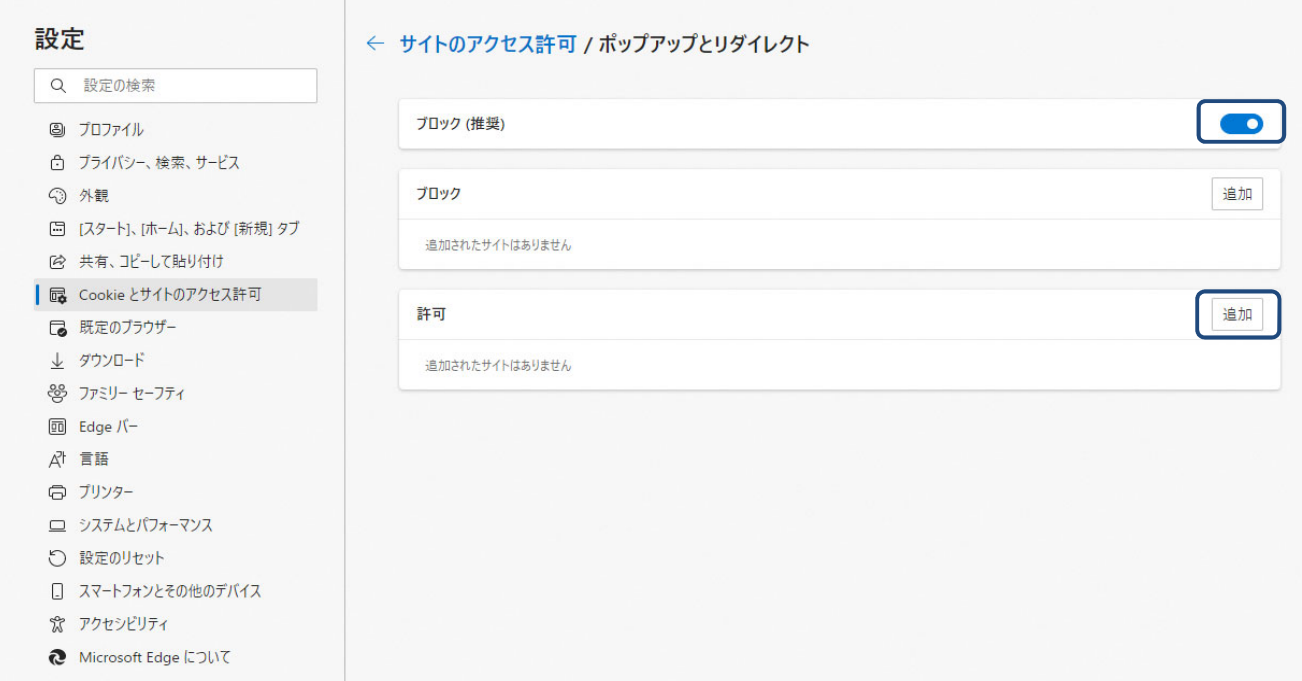

6 「サイト」欄に「https://www.hktport.city.fukuoka.lg.jp/」と⼊⼒し、「追加」をクリックします。

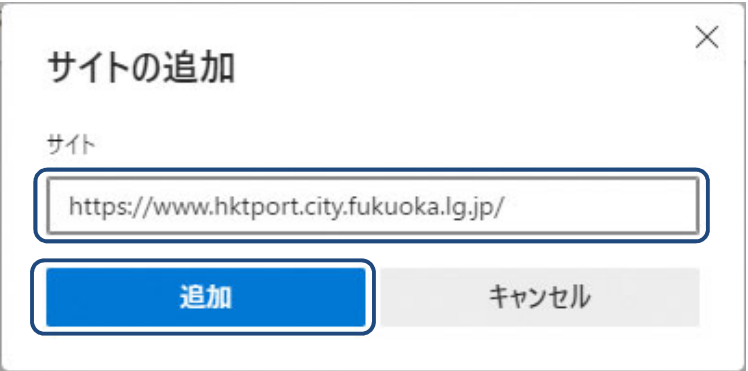

7 「許可」欄に「https://www.hktport.fukuoka.lg.jp/」が表⽰されます。

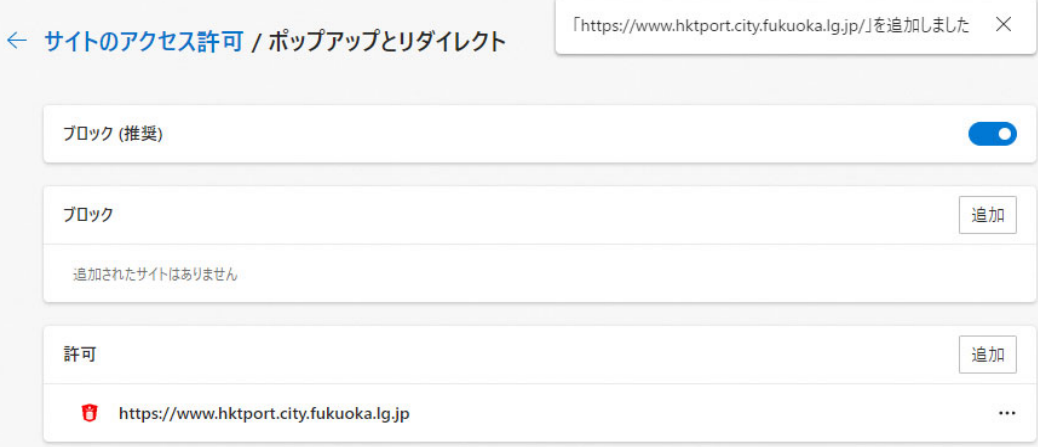

8 右上の「×」ボタンをクリックします。

博多港港湾情報システムを利用するためのWebブラウザの設定は以上になります。